A learning plan can be generated by teachers to analyse class test results in a question by question breakdown. Each question is linked to its Australian Curriculum code and contains resources to generate lesson plans. In addition, a list of students who answered the question incorrectly is also provided.

- 1.) Log in [HERE.](http://dh.bestperformance.com.au/editor/index.jsp)
- 2.) Click on 'DataHub Reports' in the menu. Select 'Curriculum Proficiency Analysis'.

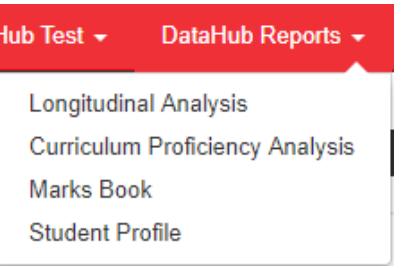

3.) Enter the relevant information for the test report you wish to generate.

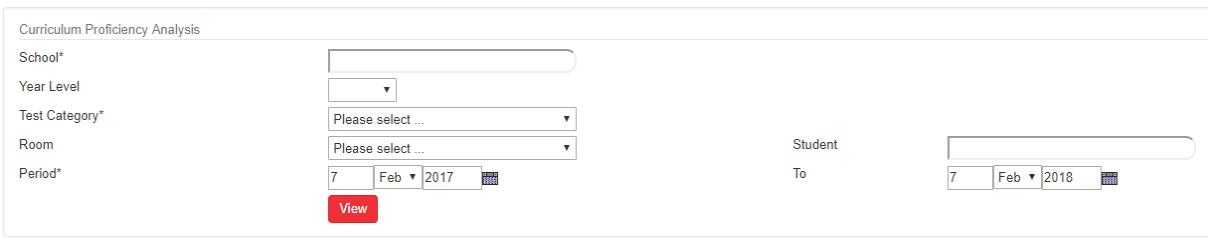

- Year Level: Select the year level of the class who sat the test.
- Test Category: Select the type of test you wish to analyse i.e: PAT or Mathletics.
- Room: From the drop-down menu, select the room name of your class.
- Period: Use the boxes or calendar icon to select a date range in which the class sat the test.
- Student: The student box may be left blank.

**Search Results (1)** 

Once the required fields have been filled, click the 'View' button.

4.) The strands covered within the selected test(s) appear. Select the areas you wish to include in the learning plan by clicking the white tick boxes.

To analyse by sub strand, click on the red column headers (e.g. Language).

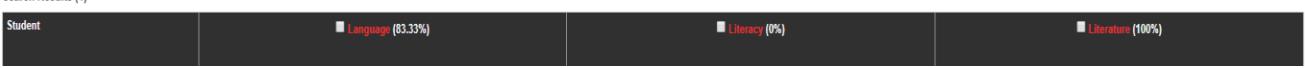

5.) At the top right of the web page, select 'Create Plan Document' to generate the learning plan. Select 'Incorrect' then 'View'.

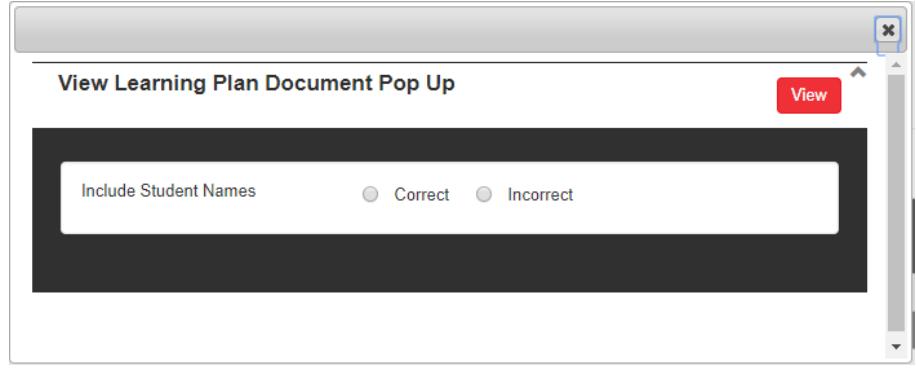

6.) A learning plan will be generated.

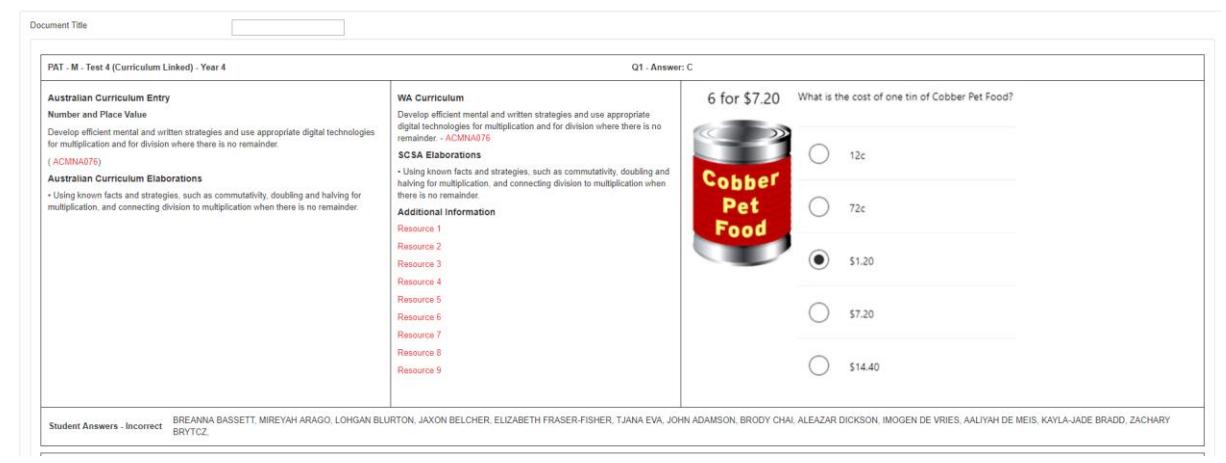

Teachers may name the learning plan appropriately by typing in the 'Document Title' box located at the header.

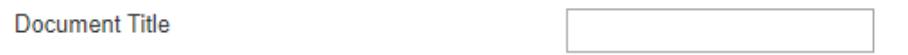

7.) To save the learning plan for subsequent viewing, click the red 'Save' button located on the top right-hand corner of the webpage.

Then select 'Ok' to save the PDF into your folder on the home page.

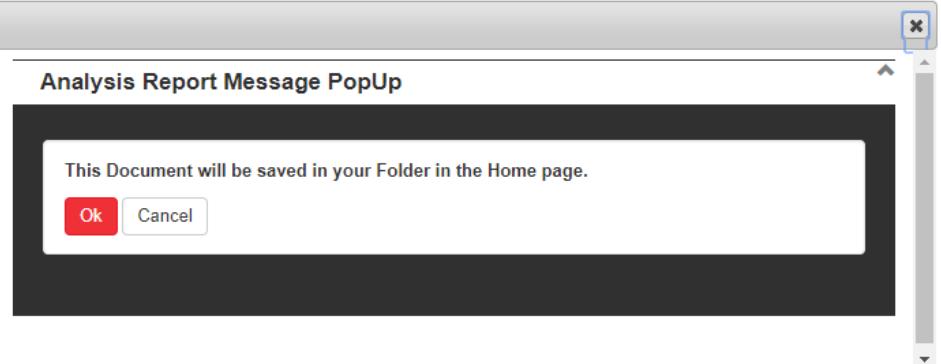

© Best Performance Pty Ltd 2018

8.) To locate saved Learning Plans, select 'DataHub Dashboard' on the top menu, and click "Saved Learning Plans" from the drop-down menu.

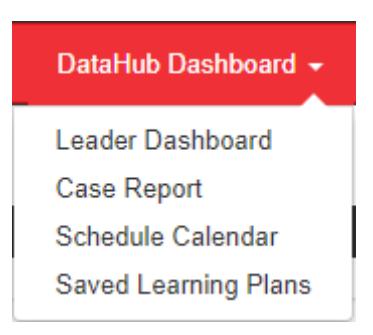

On the Folders page, you will then be able to click on your folder, and be provided with a list of your saved learning plans. Click the blue arrow to download the PDF.

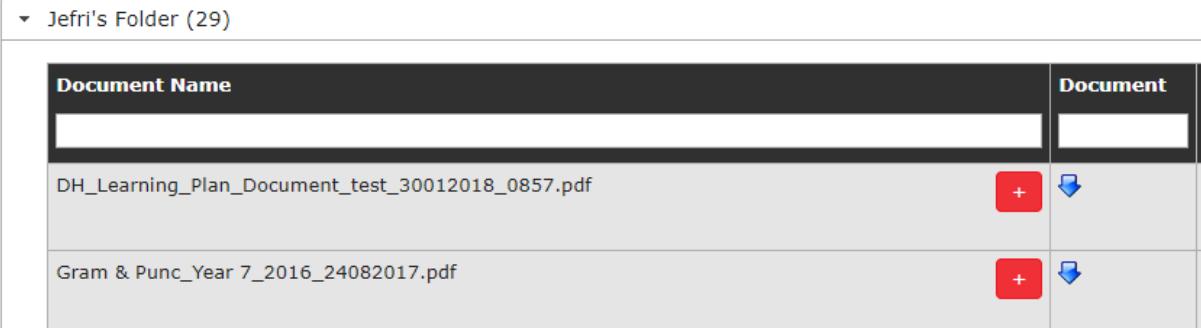

If you would like to find out more or have any questions, please contact [info@bestperformance.com.au](mailto:info@bestperformance.com.au) or call 9284 0041.